# Schneider

# **Manuel d'utilisation Carte SNMP APVS9601**

# **Instructions de sécurité importantes**

Lisez attentivement les instructions et examinez le matériel pour vous familiariser avec l'appareil avant de l'installer, de l'utiliser, de le réviser ou de l'entretenir. Les messages suivants peuvent apparaître dans ce document ou sur le matériel pour vous avertir des dangers éventuels ou pour rappeler une information qui clarifie ou simplifie une procédure.

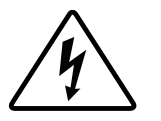

L'ajout de ce symbole à une étiquette de sécurité Danger ou Avertissement indique qu'un danger électrique existe et qu'il entraînera des blessures corporelles si les instructions ne sont pas suivies.

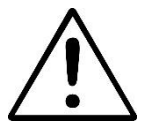

Ce symbole est le symbole d'avertissement de sécurité. Il est utilisé pour vous alerter de risques éventuels de dommages corporels. Il est nécessaire de respecter tous les messages de sécurité écrits après ce symbole pour éviter toute blessure voire la mort.

## **A DANGER**

**DANGER** indique une situation de danger qui, si elle n'est pas évitée, entraînera la mort ou de graves blessures.

## **A AVERTISSEMENT**

**AVERTISSEMENT** indique une situation de danger qui, si elle n'est pas évitée, peut entraîner la mort ou de graves blessures.

## **ATTENTION**

**ATTENTION** indique une situation de danger qui, si elle n'est pas évitée, peut entraîner des blessures légères ou modérées.

### **AVIS**

**AVIS** est utilisé pour indiquer des pratiques non liées à des blessures physiques.

## **Description du produit**

Intégrés au logiciel SchneiderUPS, les appareils sur lesquels la carte SNMP est installée peuvent être surveillés et contrôlés dans le réseau LAN. Ces appareils peuvent être gérés à l'aide des versions 1, 2c et 3 du protocole SNMP.

Carte SNMP APVS9601 :

- Assure la prise en charge de SchneiderUPS Network Shutdown.
- Prend en charge l'utilisation d'un protocole DHCP (Dynamic Host Configuration Protocol) pour fournir les paramètres réseau (TCP/IP) de la carte de gestion réseau.

#### **Appareils sur lesquels la carte SNMP peut être installée**

La carte SNMP peut être installée sur tous les appareils compatibles dotés d'un emplacement pour carte intelligente, notamment :

Onduleur Easy UPS On-Line: Onduleur série SRV

## **Contenu de l'emballage**

L'emballage est recyclable ; conservez-le donc pour réemploi ou jetez-le conformément à la réglementation en vigueur.

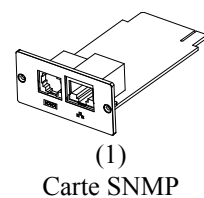

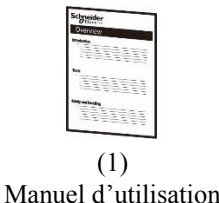

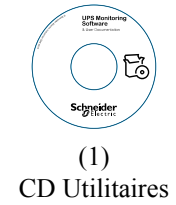

#### **Avis de non-responsabilité**

APC by Schneider Electric n'est pas responsable des dommages causés lors de la réexpédition de ce produit.

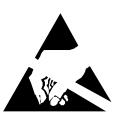

La carte SNMP est sensible à l'électricité statique. Lorsque vous manipulez la carte SNMP, tenez-la uniquement par sa plaque d'extrémité et utilisez un ou plusieurs des dispositifs antistatiques suivants : dragonnes, sangles de talons, sangles d'orteils ou chaussures conductrices.

Recyclage

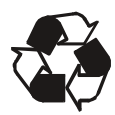

L'emballage d'expédition est recyclable. Conservez-les pour une utilisation ultérieure ou mettez-les au rebut de manière appropriée.

# **Présentation du produit**

#### **Panneau avant**

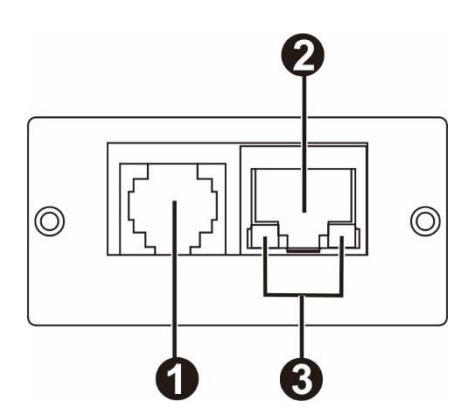

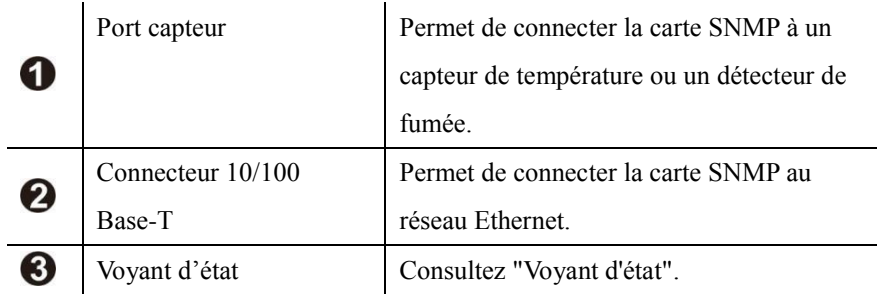

#### **Voyant d'état**

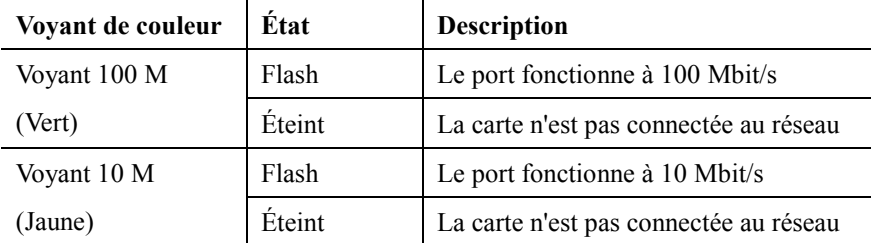

# **Caractéristiques**

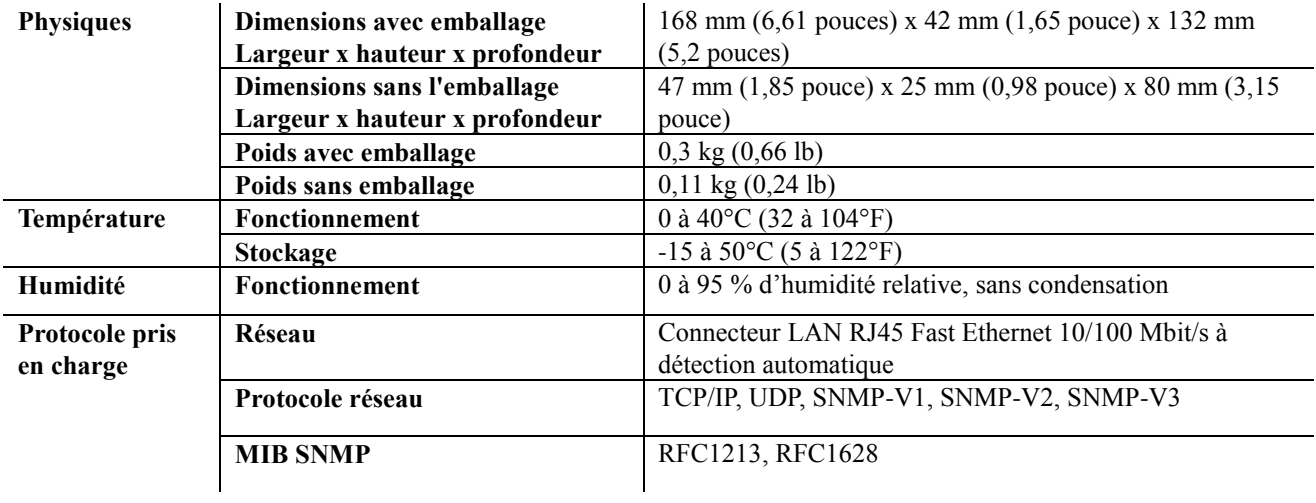

## **Installation**

#### **Installation de la carte SNMP**

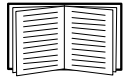

Vous n'avez pas besoin de procéder à une mise hors tension pour installer la carte SNMP dans un onduleur Easy UPS pris en charge.

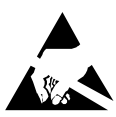

La carte SNMP est sensible à l'électricité statique. Lorsque vous manipulez la carte SNMP, tenez-la uniquement par sa plaque d'extrémité et utilisez un ou plusieurs des dispositifs antistatiques suivants : dragonnes, sangles de talons, sangles d'orteils ou chaussures conductrices.

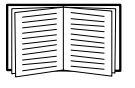

Consultez le manuel d'utilisation de l'onduleur pour savoir où se trouve l'emplacement pour carte intelligente de l'onduleur.

- 1. Retirez le couvercle de l'emplacement pour carte intelligente à l'arrière de l'onduleur et conservez les vis.
- 2. Faites glisser la carte dans l'emplacement ouvert et fixez-la avec les vis de l'étape 1. (Voir le graphique ci-dessous)

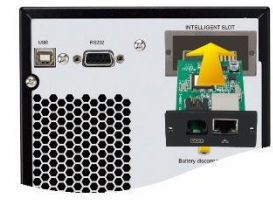

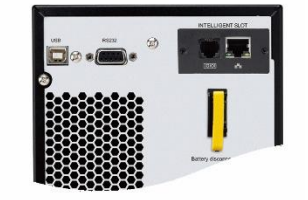

- 3. Branchez un câble d'interface réseau sur le connecteur réseau 10/100 Base-T (RJ-45)  $\bullet$  de la carte SNMP.
- 4. Raccordez un autre câble d'interface au dispositif de surveillance environnementale optionnel. Branchez une extrémité au port capteur  $\Theta$  sur la carte SNMP et une autre extrémité au dispositif de surveillance environnementale.

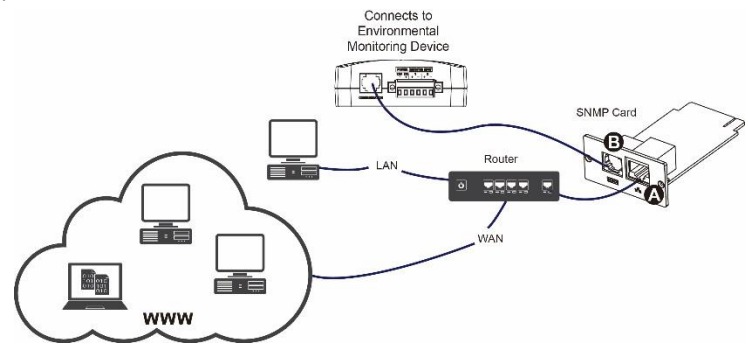

Une fois le câble d'interface réseau connecté, la carte SNMP essaie d'obtenir une adresse IP via DHCP. Consultez "Méthodes de configuration" en page 6.

#### **Configuration de la carte SNMP**

Consultez "Configuration rapide" en page 6.

# **Configuration rapide**

#### **Méthode de configuration**

1. Veuillez installer le logiciel de surveillance SchneiderUPS sur votre PC. Une fois le logiciel installé avec succès, une icône représentant une prise apparaît dans la zone de notification. Sélectionnez "Gestionnaire SNMP" en faisant un clic droit avec la souris.

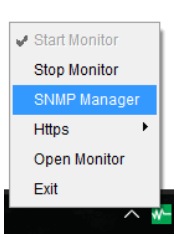

2. Saisissez une adresse IP spécifique pour rechercher tous les appareils SNMP dans le réseau LAN. (Le gestionnaire SNMP collecte automatiquement l'adresse IP du serveur par défaut via un serveur DHCP. Il applique l'adresse IP par défaut 192.168.102.230, le masque de sous-réseau par défaut 255.255.255.0 et la passerelle par défaut 0.0.0.0 sans serveur DHCP.

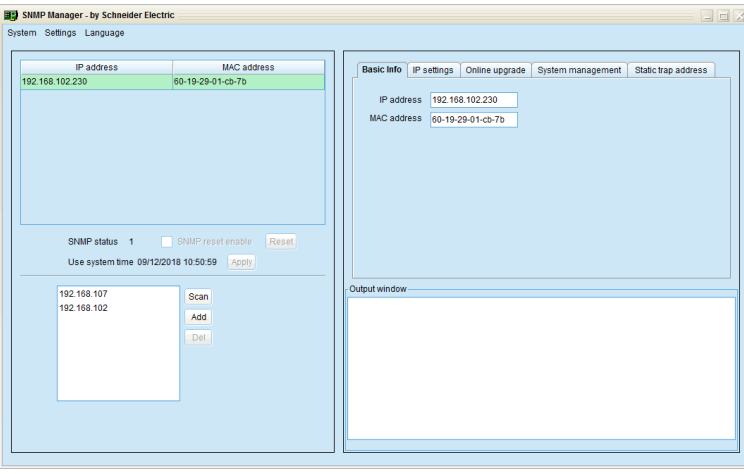

3. Vous pouvez effectuer la modification des paramètres IP, la mise à niveau en ligne, la gestion des mots de passe et la définition des adresses statiques des traps dans l'interface du gestionnaire SNMP. La saisie du mot de passe est nécessaire pour procéder à des modifications. Le mot de passe par défaut est 12345678.

#### **Surveillance**

1. Une fois tous les réglages effectués, sélectionnez "Ouvrir moniteur" en faisant un clic droit avec la souris.

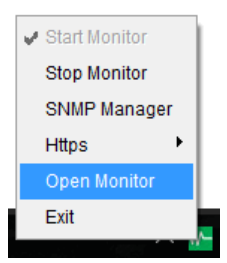

**REMARQUE :** Pour plus de sécurité, passez à la version V3 de SNMP dans Gestion du système et modifiez le mot de passe par défaut.

2. La vue moniteur s'ouvre alors. Consultez le graphique ci-dessous.

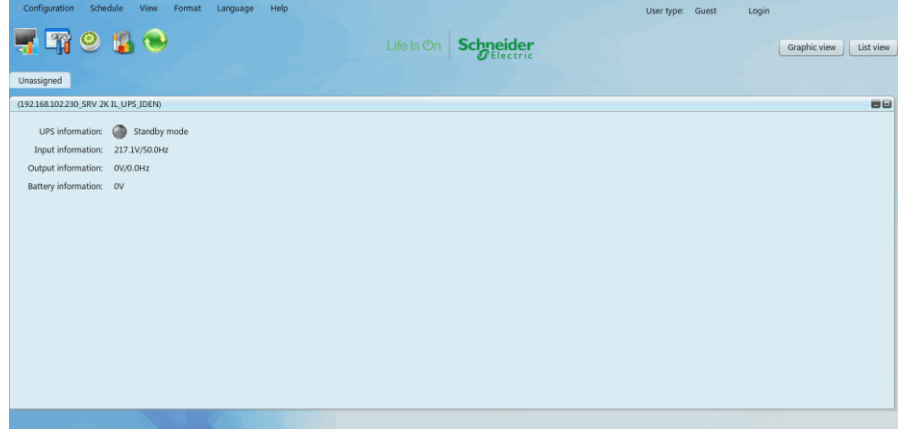

Veuillez vérifier le manuel du logiciel de surveillance de l'onduleur Schneider à l'emplacement d'installation ou sur le CD.

## **Assistance clientèle mondiale d'Schneider Electric**

Le service clientèle pour ce produit ou tout autre produit de Schneider Electric est disponible gratuitement des manières suivantes :

- Consultez le site Web de Schneider Electric pour accéder aux documents de la base de connaissances de Schneider Electric et soumettre vos demandes d'assistance.
	- **[www.apc.com](http://www.apc.com/)** (Siège social)

Connectez-vous aux sites web locaux pour chaque pays de Schneider Electric, qui contiennent des informations relatives à l'assistance clients.

– **[www.apc.com/support/](http://www.apc.com/support)**

Assistance internationale grâce à la base de connaissances de Schneider Electric et via e-support.

• Contactez un centre d'assistance clients Schneider Electric par téléphone ou par courrier électronique. – Coordonnées de votre centre d'assistance Clients local : visitez la page **[www.apc.com./support/contact](http://www.apc.com/support/contact)** pour les informations de contact.

Pour plus d'informations sur comment obtenir le support du service clientèle, contactez le représentant Schneider Electric ou le revendeur qui vous a fourni votre produit Schneider Electric.

© 2018 Schneider Electric. Le logo Schneider Electric est la propriété de Schneider Electric Industries S.A.S. ou de leurs filiales. Toutes les autres marques commerciales sont la propriété de leurs détenteurs respectifs.

**FR 990-91199 09/2018**